# Lenovo 小新 锐7000 使用说明书

**Lenovo** 

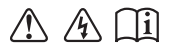

使用计算机前,请阅读附带说明书中的 安全注意事项和重要提示。

#### ⊼䞞

- 在使用本产品之前, 请先阅读《联想安全及通用信息指南》。
- 本指南中的某些说明假设您所使用的是 Windows® 10。如果您使用的是其 它 Windows 操作系统, 某些操作可能会稍有不同。如果您使用的是其它操 作系统, 则某些操作可能不适合您。
- 说明书描述的是多数机型具备的通用功能。您的计算机可能没有其中某些 功能, 或者说明书中没有介绍您的计算机上的某些功能。
- 本说明书中的插图可能与实际产品不同。操作系统截图仅供参考。请以实物为准。

温馨提示:

您可以随时访问联想官方网站(http://support.lenovo.com.cn/)以获得快捷的 网络支持服务: 点击"驱动下载专区"然后输入您的主机编号或机型,即可查询机器的配置、 保修和相应的驱动程序信息: 点击"维修网点"然后选择您所在的城市与您的产品,即可查询当地的服务网

谢谢!

第一版 (2017年3月) © 版权所有 联想 2017。

点信息以便于您送修计算机!

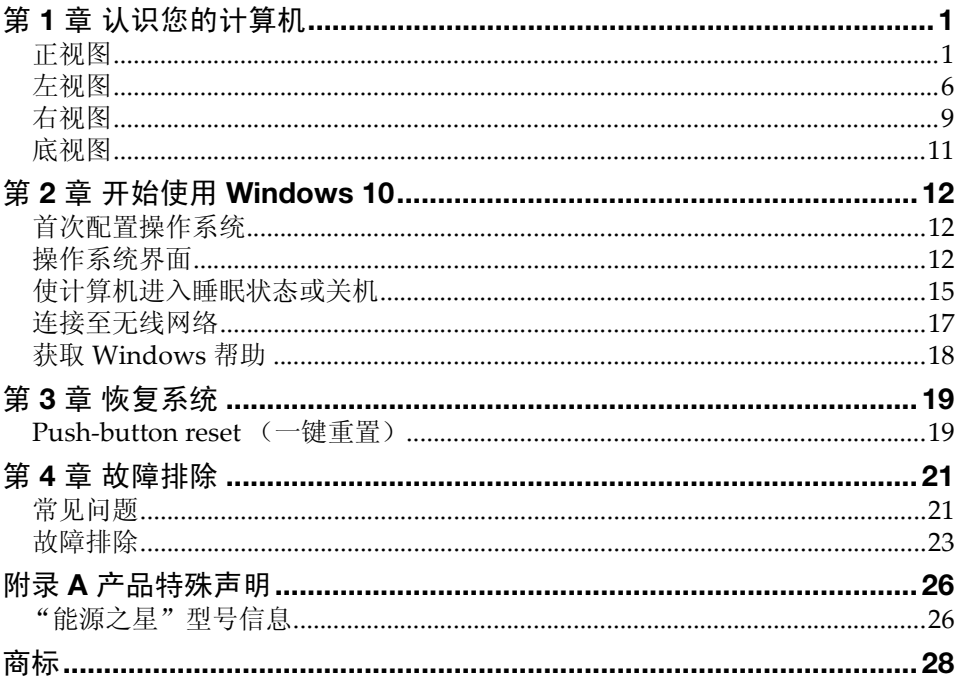

# <span id="page-4-0"></span>第 **1** 章 认识您的计算机

<span id="page-4-1"></span>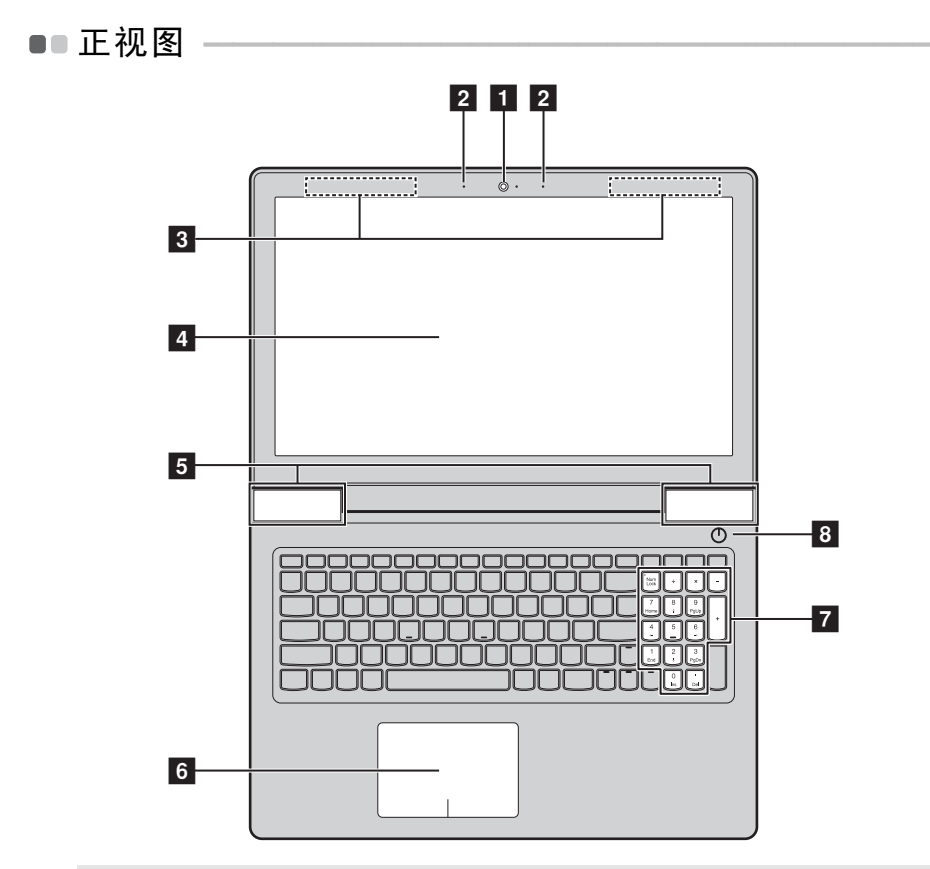

注释:虚线区域表示外部不可见的部件。

- 注意: -
	- **•** 显示屏打开切勿超过 140 度角。合上显示屏时,请注意不要在显示屏和键盘之间遗留下钢笔 或任何其他物件,否则可能会损坏显示屏。

第 **1** 章 认识您的计算机

使用此摄像头讲行视频交流。 1 内置摄像头

内置麦克风 捕获声音,可用于视频会议、配音或录音。  $\overline{2}$ 

- 连接至无线局域网适配器以发送和接收无线信号。 3 无线局域网天线
- 带 LED 背光的液晶显示屏提供了清晰明亮的图形显示。 4. 计算机显示屏
- 扬声器 输出音频。 5 扬声器
- 触控板 触控板起传统鼠标的作用。 6 触控板

触控板:屏幕上的光标会以指尖在触控板上划过的相同方 向运动。 触控板按钮:左 / 右侧按钮的功能与传统鼠标的左 / 右键 相同。

注释: 您可以通过按 F6 ( , , , , ) 启用 / 禁用触控板。

[有关详细信息,请参阅第](#page-6-0)3页的"使用键盘"。 7 数字键盘

按此按钮打开计算机。 8 电源按钮

<span id="page-6-0"></span>■ 使用键盘

本计算机的标准键盘具有数字键和功能键,某些特定型号的键盘有单独的数 字键区。

## 数字键盘

此键盘有单独的数字小键盘。若要启用或禁用此数字键盘,按 **Num Lock** 键。

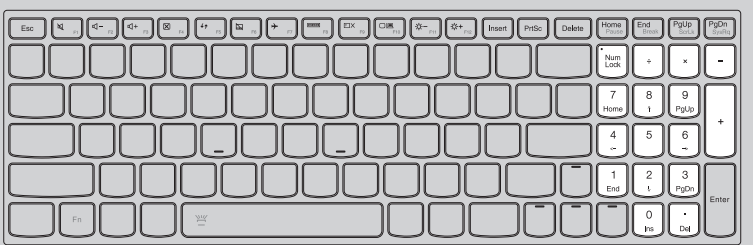

## 第 **1** 章 认识您的计算机

## ■ 使用键盘

## 热键

按特定的热键可立即进入相应的系统设置。

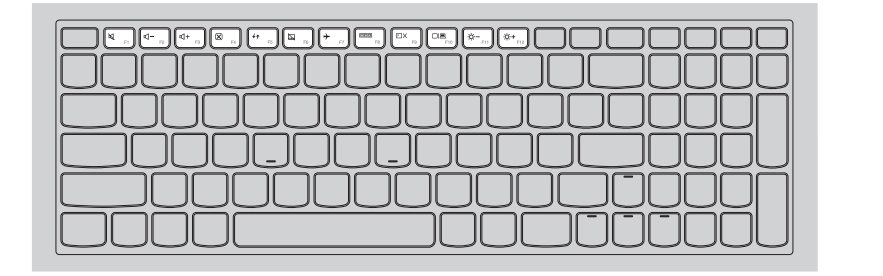

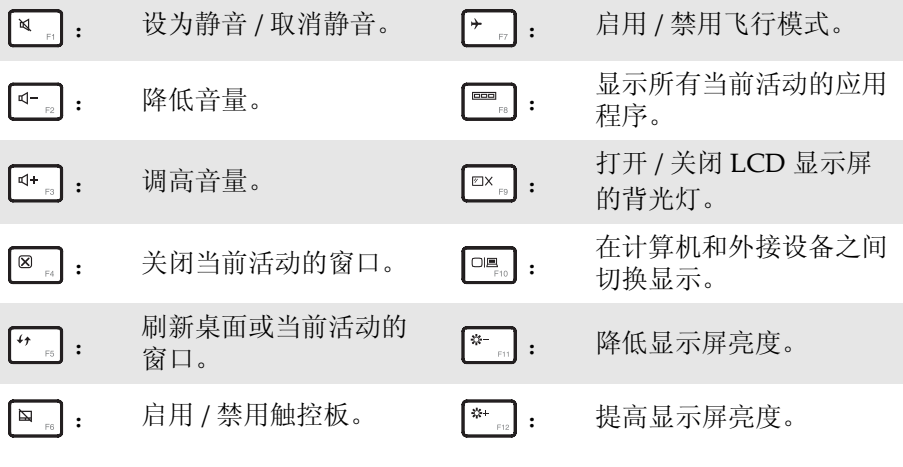

注释:如果您将 BIOS 设置程序中的 **Hotkey Mode** (热键模式)从 **Enabled** (启用)更改为 **Disabled** (禁用),您需要同时按 **Fn** 键和相应的热键。

## 功能键组合

使用功能键,可以立即改变操作功能。若要使用此功能,按住 **Fn 11** ;然后 按住其中一个功能键 2 。

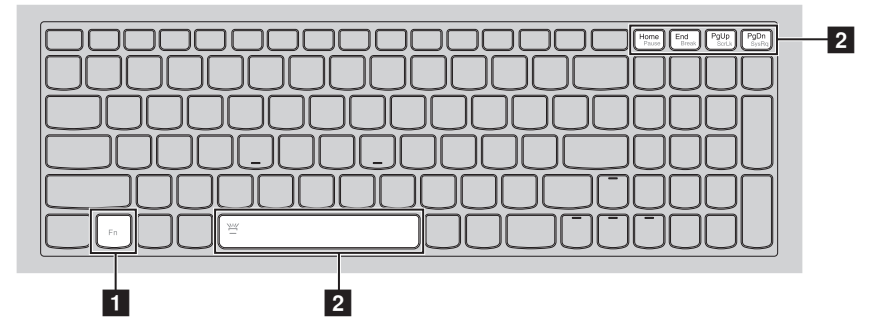

以下内容描述了每组功能键的功能。

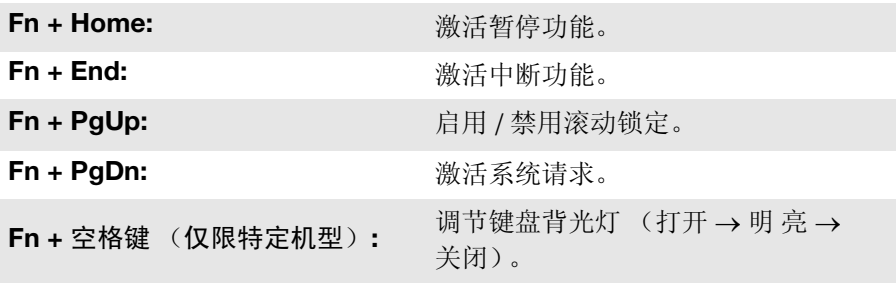

<span id="page-9-0"></span>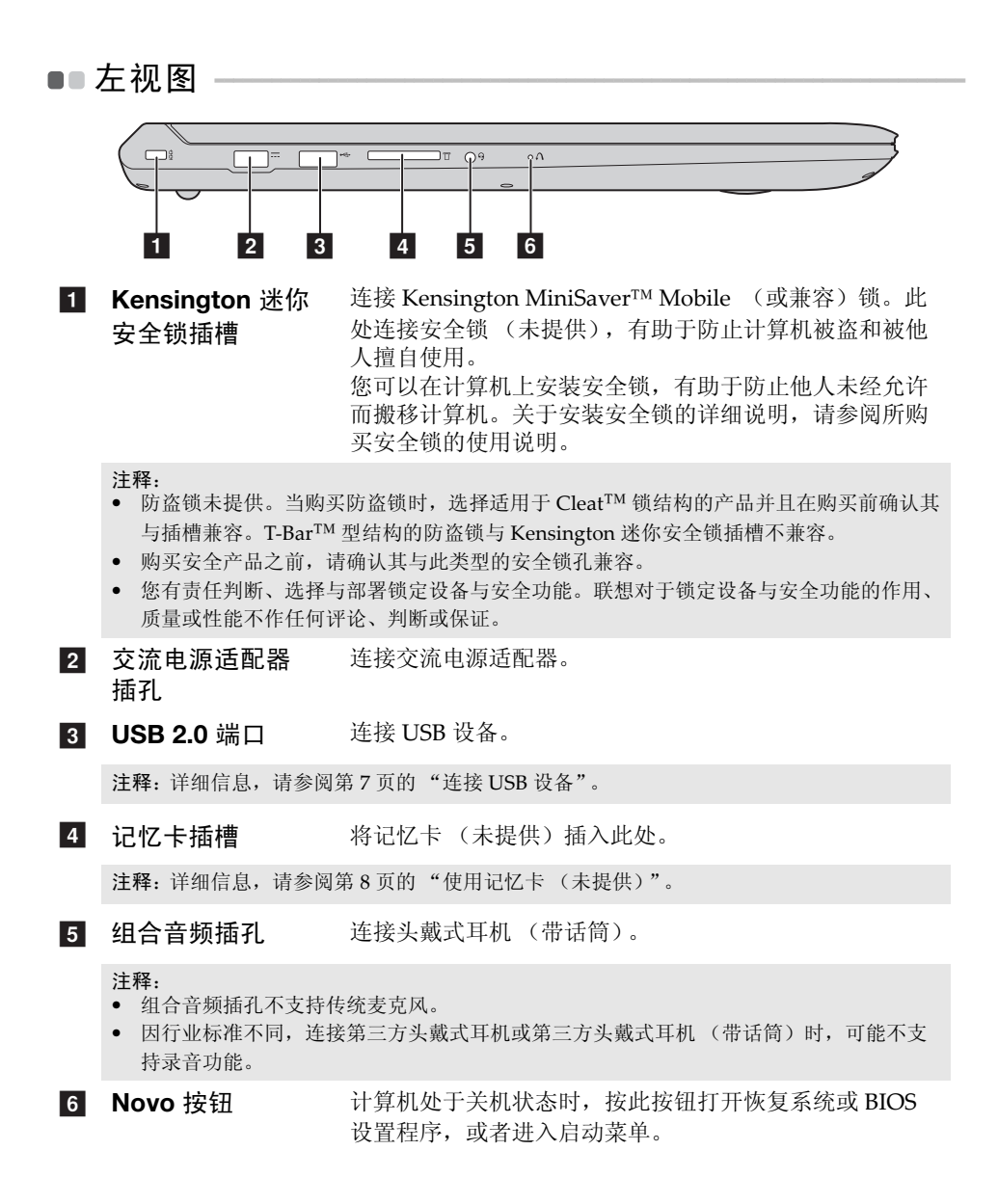

## <span id="page-10-0"></span>■ 连接 USB 设备

将 USB 设备的 USB 插头 (A 类) 插入电脑上的 USB 接口, 即可将此设备连 接至电脑。

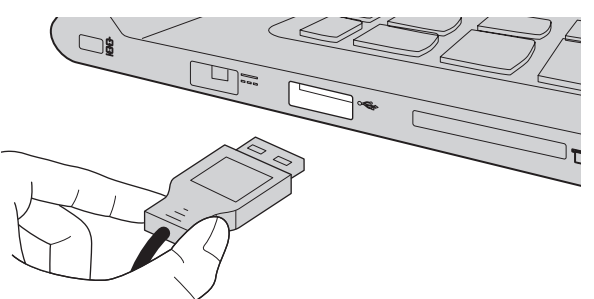

首次将某一 USB 设备插入计算机上的特定 USB 端口时, Windows 将自动为 该设备安装驱动程序。安装驱动程序之后,将不再需要执行任何其他步骤即可 断开或连接该设备。

注释:通常情况下, Windows 检测到连接了新设备后,会自动安装驱动程序。但是,某些设 备可能需要您在连接之前先安装驱动程序。连接设备之前,请先查看设备制造商提供的 说明书。

断开 USB 存储设备前,请先确保计算机已完成与该设备的数据传输。点击 Windows 通知区域中的安全删除硬件并弹出媒体图标,等确定能安全移除后 再断开设备。

注释: 如果 USB 设备使用电源线, 请先将该设备连接至电源, 然后再连接至计算机。否则, 系统可能会无法识别该设备。

## 第 **1** 章 认识您的计算机

<span id="page-11-0"></span>■ 使用记忆卡 (未提供)

本计算机支持下列类型的记忆卡:

- **•** Secure Digital (SD) 卡
- **•** Secure Digital High Capacity (SDHC) 卡
- **•** SD eXtended Capacity (SDXC) 卡
- **•** MultiMediaCard (MMC)

#### 注释:

- **•** 每次仅在插槽中插入一张记忆卡。
- **•** 本读卡器不支持 SDIO 设备 (如 SDIO 蓝牙通讯卡等)。

## 插入记忆卡

插入记忆卡,直到记忆卡接触到插槽的底端。

## 取出记忆卡

从记忆卡插槽中轻轻拉出记忆卡。

注释:在取出记忆卡之前,请用 Windows 安全删除硬件并弹出媒体工具停用记忆卡,以避免 数据损坏。

<span id="page-12-0"></span>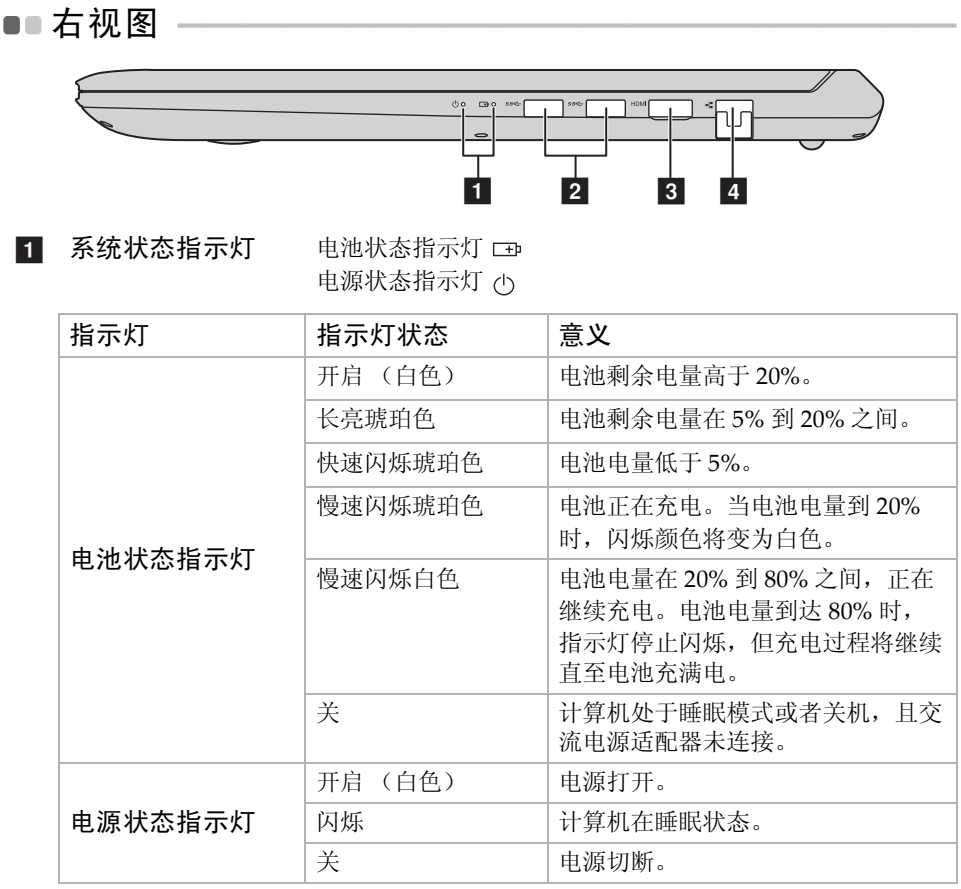

#### **2 USB 3.0 端口 连接至 USB 设备。**

注释:[有关详细信息,请参阅第](#page-10-0) 7 页的 "连接 USB 设备"。

- 连接微型 HDMI 输入设备, 如电视机或外接显示器。 3 HDMI 端口
- 将计算机连接至以太网络。 4 RJ-45 端口

第 **1** 章 认识您的计算机

■ 连接有线网络 要插入网线,请执行以下操作: **❶** 拿住网线一端的接头轻轻按下 RJ-45 盖子 1 。

**❶** 将网线接头插入 RJ-45 接口 2 。

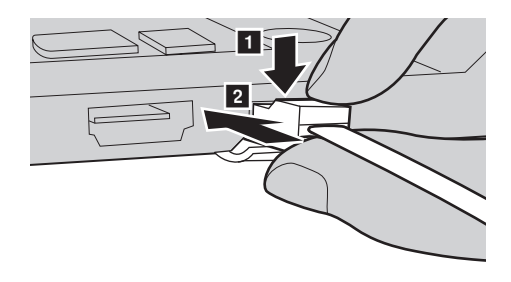

■ 软件配置 咨询您的因特网服务提供商以获取配置您电脑的详细信息。

<span id="page-14-0"></span>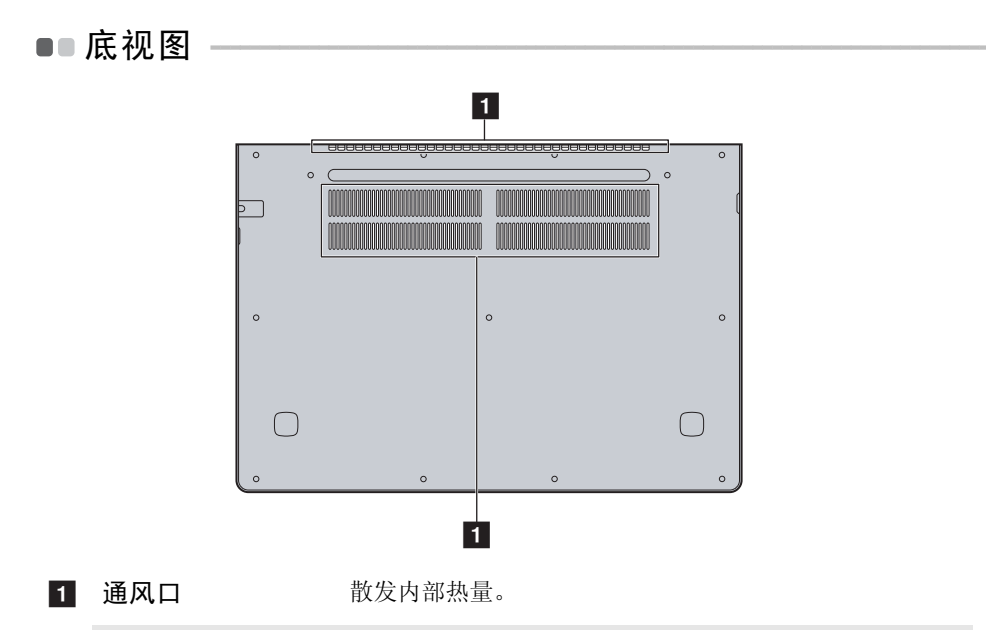

注释:确保所有通风口都通畅,否则计算机会因过热而导致故障。

# <span id="page-15-1"></span><span id="page-15-0"></span>**■■ 首次配置操作系统**

首次使用时,您需要配置操作系统。配置过程可能包括以下步骤:

- 接受最终用户许可协议
- 配置因特网连接
- 注册操作系统
- 创建用户帐户

# <span id="page-15-2"></span>■■ 操作系统界面

#### 开始菜单返回了

若要打开开始菜单,请执行以下操作之一:

- 选择左下角的开始按钮,显示开始菜单。
- 按键盘上的 Windows  $\blacksquare$ 键。

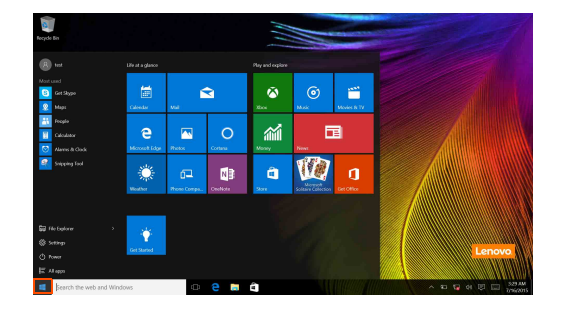

在开始菜单上可以找到电源按钮,单击电源按钮可以关闭或重启计算机,或 将计算机设置成睡眠模式。

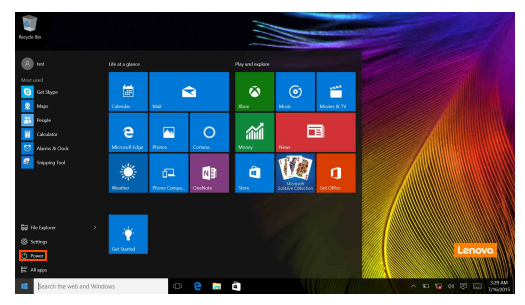

通过开始菜单,可以找到安装的应用程序或查看常用的应用程序。

## 操作中心

选择任务栏上的操作中心图标 。 将显示操作中心。

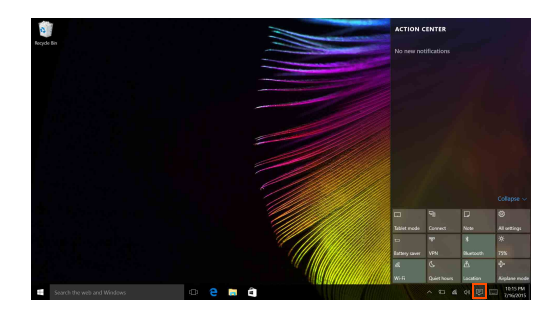

通过操作中心,可以查看 Windows 和应用程序的重要通知。而且,您可以通 过它快速更改常用设置。

## 任务栏上的 **Task View**

在 Windows 10 中,您可以增加新的桌面并在不同桌面之间切换。 要增加桌面,执行以下操作:

• 单击任务栏区域的 Task View 图标 00。

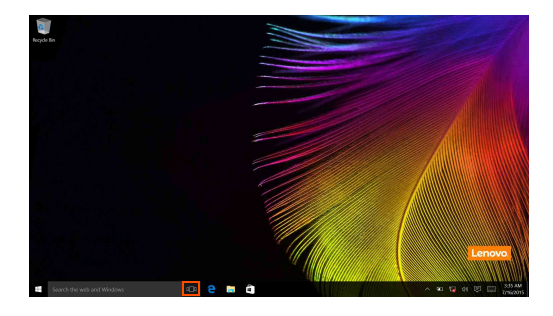

• 单击 **New desktop** (新的桌面)。

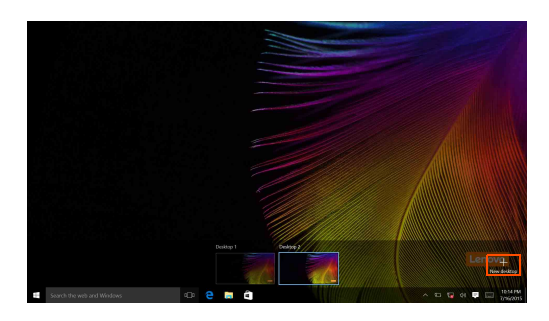

要在桌面之间进行切换,单击 Task View 图标 口, 然后选择需要的桌面。 此外,您可以在多任务视图中管理应用程序:

**4 选择 Task View 按钮可显示屏幕上正在使用的所有应用程序。** 

2 选择以进入应用程序或关闭应用程序。

## <span id="page-18-0"></span>■■ 使计算机进入睡眠状态或关机

当您结束使用计算机时,可以使计算机进入睡眠状态或关机。

■ 使计算机进入睡眠状态

如果只是短时间不使用计算机,您可以让计算机进入睡眠状态。 当计算机处于睡眠状态时,您可以跳过启动程序,快速唤醒计算机。 若要使计算机进入睡眠状态,请执行以下其中一种操作:

- 合上显示屏。
- 按电源按钮。
- 将光标移动到左下角,选择开始按钮。选择电源 (5) → 睡眠。
- 注释:移动计算机之前,请先使其进入睡眠模式。硬盘正在读写时移动计算机可能会损坏硬 盘及造成数据丢失。

若要唤醒计算机,请执行以下其中一种操作:

- 按键盘上的任意键。
- 按电源按钮。

关闭计算机

如果您在较长时间内不使用计算机,请关闭计算机。 若要关闭计算机,执行以下任一操作:

• 将光标移动到左下角,选择开始按钮。选择电源 ① → 关机。

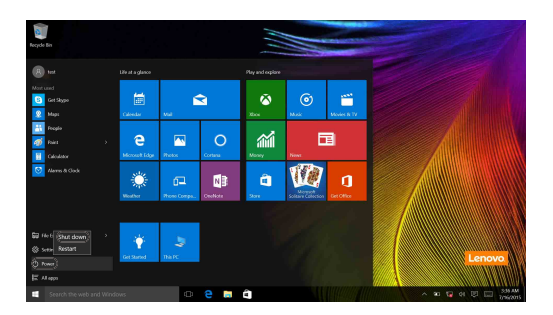

• 右键单击左下角的开始按钮,选择关机或注销→关机。

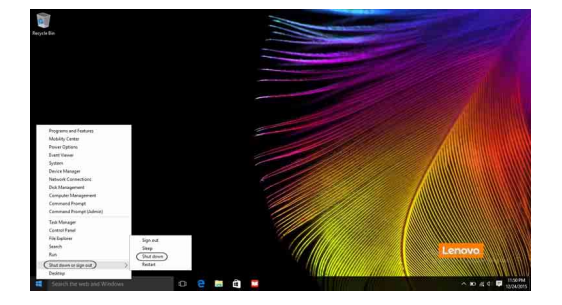

## <span id="page-20-0"></span>■■ 连接至无线网络

#### 启用无线连接

若要启用无线功能,请执行以下其中一种操作:

- 单击通知区域的操作中心 日 图标, 然后取消选择飞行模式。
- 按 禁用飞行模式。
- 单击设置 → 网络和 **Internet** → 飞行模式,显示网络设置页面。然后, 将飞行模式开关拨至关。

#### 连接无线网络

启用无线功能后,计算机将自动扫描可用的无线网络,并将其显示在无线网 络列表中。若要连接至某个无线网络,请在列表中点击其网络名称,然后点 击连接。

注释 : 部分网络需要输入网络安全密钥或密码后才能连接。若要连接至此类网络,请向网络管 理员或因特网服务提供商询问网络安全密钥或密码。

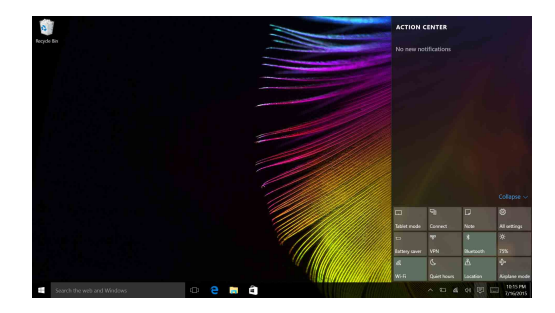

# <span id="page-21-0"></span>■■ 获取 Windows 帮助

假如您对操作系统有任何疑问,请查看 Windows 入门应用程序。若要打开入 门,请执行以下操作:

• 将光标移动到左下角,然后选择开始按钮。从所有应用中选择入门。

# <span id="page-22-0"></span>第 **3** 章 恢复系统

## <span id="page-22-1"></span>■■ Push-button reset (一键重置)-

**Push-button reset** (一键重置)是一套内置的恢复工具,使得用户能够在将 操作系统还原到初始状态的同时保留原有数据和重要的自定义设置,而无需 提前备份数据。

用户可以从 **Windows** 系统内的多个位置使用 **Push-button reset** (一键重 置)的以下功能:

刷新计算机

通过重新安装出厂默认配置解决软件问题,同时会保留用户数据、重要设置 以及先前从 Windows 应用商店购买的所有应用程序。

#### 重置计算机

通过重新安装出厂默认配置并将所有用户数据和应用程序恢复到全新体验 (OOBE) 的初始状态,为计算机回收或所有权转移做好准备。

■ 使用一键重置

#### **Push-button reset** (一键重置)可从以下位置启动:

- **•** Novo 按钮:
	- 关闭计算机然后等待至少 5 秒钟。按 Novo 按钮, 然后选择 System Recovery (系统恢复)。
- **•** 设置:

#### - 设置→ 更新 & 安全性→ 恢复→ 高级启动→ 选择立即重启。

更多说明,请参见计算机上的 Windows 帮助和支持文件。

#### 我购买计算机时包含了一份 **Windows** 的拷贝。我如何判断联想预装了 **Windows**  的这份拷贝?

从计算机的销售包装盒上,可以找到含计算机配置信息的标签。检查 **OS** 旁 边的打印字符串。如果字符串含 **Windows** 或 **WIN**,则联想预装了 Windows 的拷贝。

#### 我如何判断计算机上运行的 **Windows** 是否启用了 **Compact** 技术?

通常只有 SSD (或 eMMC) 机型上运行 Windows 10 Update 拷贝时,才 会启用 Compact 技术。若要检查计算机:

**4** 点击左下角的开始按钮,选择磁盘管理。

2 磁盘管理程序启动。

如果 Windows 分区上有 **Wim Boot** 标签 (如图所示),则表示您的 Windows 拷贝启用了 Compact 技术。

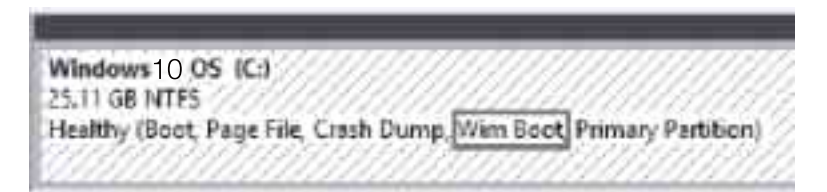

## 何处可以找到计算机各个硬件设备的驱动程序?

如果您的计算机预安装了 Windows 操作系统, 您可从硬盘的 D 分区 (有 些特殊机型可能会在 C 分区)查找您需要的所有硬件设备的驱动程序。如 果未能在该分区找到所需硬件设备的驱动程序,请从联想客户支持网站下 载。

注释:联想支持网站包含了最新的驱动程序。

# <span id="page-24-0"></span>第 **4** 章 故障排除

## <span id="page-24-1"></span> $\bullet$  - 常见问题

本节按问题类别罗列了常见问题。

#### ■ 杳找信息

#### 使用计算机时,我应该遵循什么安全注意事项?

随机附带的《联想安全及通用信息指南》中包含使用计算机时需要遵循的安 全注意事项。在使用计算机时,请您阅读并遵循其中的注意事项。

#### 何处可以找到计算机硬件的规格信息?

请参阅随机附带的单页。

#### 何处可以找到保修信息?

有关适用于您计算机的保修范围 (包括保修期和保修服务类型),请参阅计 算机附带的联想有限保修单。

■ 驱动器与预装软件

#### 预装软件 (桌面软件)的安装光盘在哪里?

您的计算机没有随机附带预装软件的安装光盘。如果需要重装预装软件,您 可以在硬盘的 D 分区找到安装程序 (有些特殊机型可能会在 C 分区)。如 果未能在该分区中找到所需安装程序,请从联想客户支持网站下载。

#### 何处可以找到设备驱动程序?

如果您的计算机预安装了 Windows 操作系统, 则联想在硬盘的 D 分区提供 有您需要的所有硬件设备的驱动程序 (有些特殊机型可能会在 C 分区)。 您也可以从联想客户支持网站下载最新的设备驱动程序。

#### ■ BIOS 设置程序

#### 什么是 **BIOS** 设置程序?

BIOS 设置程序是一个以 ROM 为基础的软件,用于传输计算机基本信息, 为启动设备、安全、硬件模式等偏好设置提供了多种选项。

## 如何启动 **BIOS** 设置程序?

若要启动 BIOS 设置程序:

1 关闭计算机。

2 按 Novo 按钮,并选择 **BIOS Setup** (**BIOS** 设置)。

#### 如何更改启动模式?

有两种启动模式可供选择:**UEFI** 和 **Legacy Support**。若要更改启动模式, 启动 BIOS 设置程序,然后在启动菜单中,将启动模式设置为 **UEFI** 或 **Legacy Support**。

#### 何时需要更改启动模式?

本机默认启动模式为 **UEFI** 模式。如果您需要在计算机上安装旧版 Windows、 Linux、 Dos 等操作系统 (Windows 8 之前的操作系统), 您 必须将启动模式改为 **Legacy Support**。否则,您将无法安装旧版 Windows Linux、 Dos 等操作系统。

■ 获取帮助

#### 如何联系客户支持中心?

请参阅《联想安全及通用信息指南》"第 3 章 获取帮助和服务"。

# <span id="page-26-0"></span>故障排除 **- - - - - - - - - - - - - - - - - - - - - - - - - - - - - - - - - - - - - - - - - - - - - - - - - - - - - - - - - - - - - - - - - - - - - - - - - - - -**

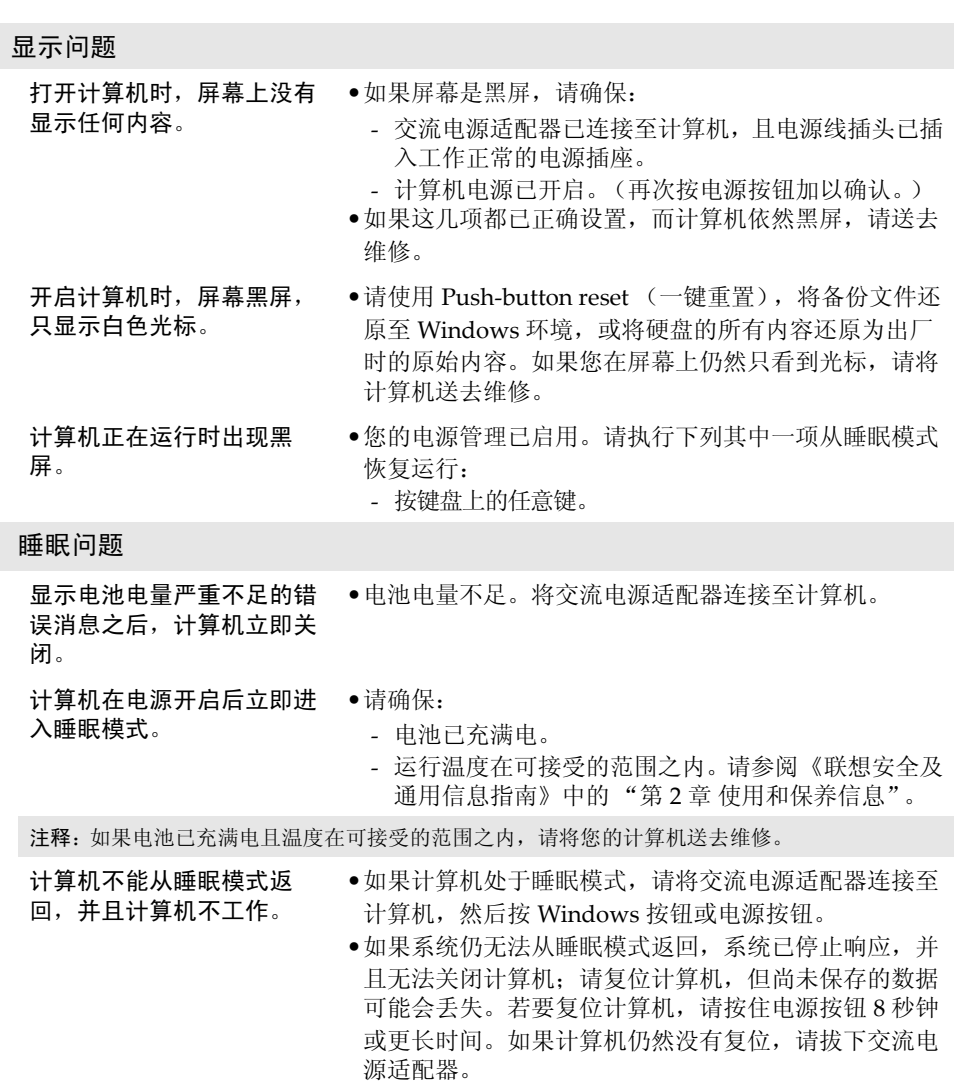

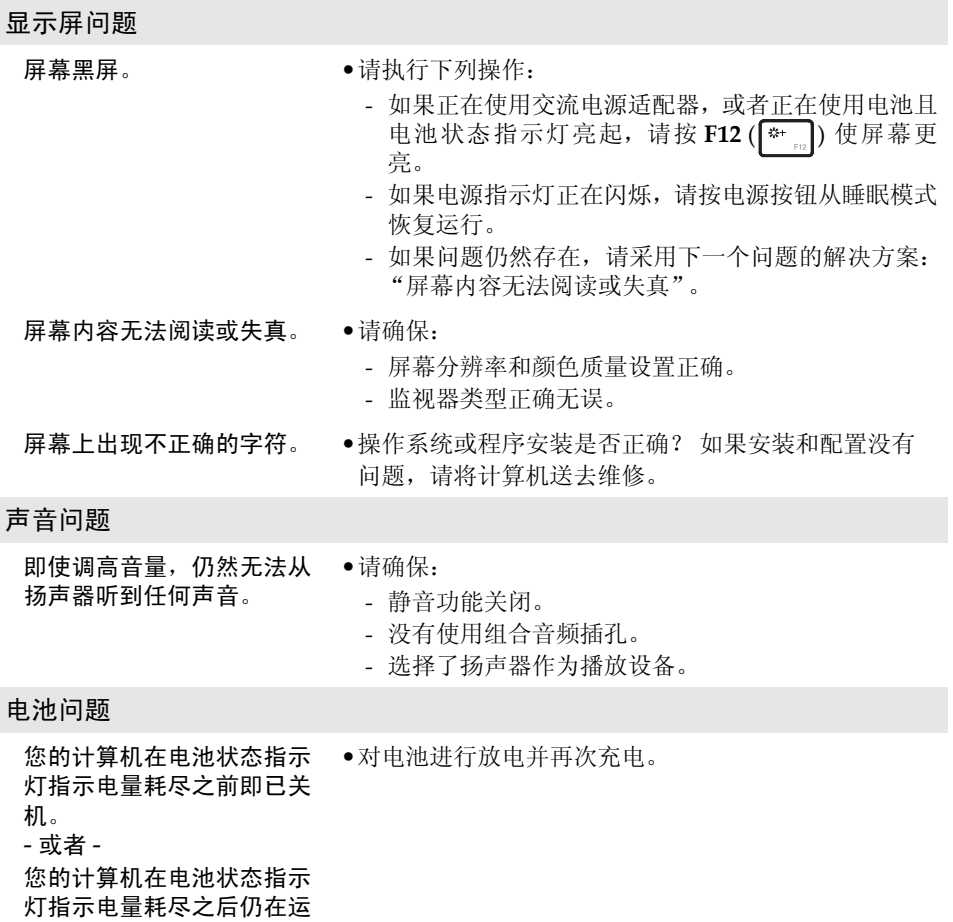

行。

其他问题

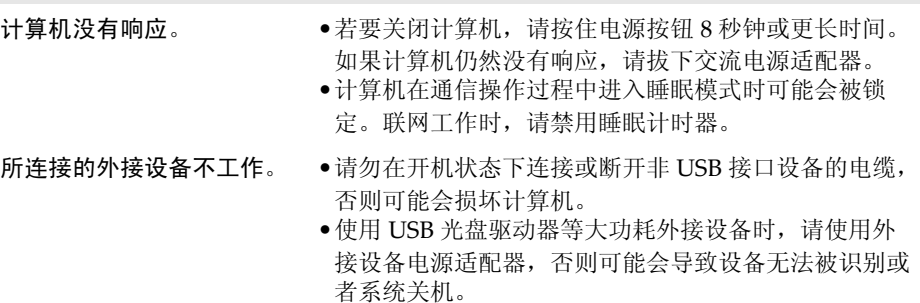

# <span id="page-29-0"></span>附录 **A** 产品特殊声明

## <span id="page-29-1"></span>■■ "能源之星"型号信息

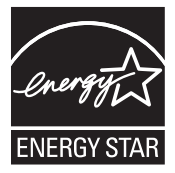

能源之星 (ENERGY STAR®)是"美国环境保护局"和"美国能源部"共同 研发的计划,该计划通过省电产品和行动,达到节省成本与保护环境的目的。

Lenovo® 很荣幸能提供客户符合 "能源之星"标准的产品。如果以下联想 计算机机型贴有 "能源之星"标签,则表明其设计经测试符合 "能源之星" 计划的计算机要求。

**•** 80WA

通过使用符合"能源之星"标准的产品以及利用计算机的电源管理功能,可以 降低耗电量。降低耗电量有助于节约经费、净化环境,以及降低温室气体的排 放量。

如需 "能源之星"的相关信息,请访问以下网站: http://www.energystar.gov.

联想鼓励您将节约能源视为日常生活中的一部分。为了达到这个目标,联想预 设以下电源管理功能,如果计算机在特定时间内未运行,这些预设值会自动生 效。

表 1 "能源之星"电源管理功能,按照操作系统划分

# **Windows® 10**

电源计划: 平衡 (接通电源)

- **•** 关闭显示器:10 分钟后
- **•** 使计算机进入睡眠模式: 30 分钟后
- **•** 高级电源设定: - 关闭硬盘:20 分钟后

若要将计算机从"睡眠"模式中唤醒,请按键盘上的任意键。如需这些设定的 相关信息,请参阅 " Windows 入门"信息系统。

# <span id="page-31-0"></span>商标

以下术语是 Lenovo 在中国和 / 或其他国家或地区的商标或注册商标。

Lenovo OneKey

Microsoft 和 Windows 是 Microsoft Corporation 在美国和 / 或其他国家或地区的 商标。

其他公司、产品或服务名称可能是其他公司的商标或者服务标记。

@Lenovo China 2017

zh-CN<br>Rev. AA00 enovo China 2017<br>Rev. AA00<br>Rev. AA00